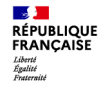

Agence nationale des titres sécurisés

## **Comment réaliser une pré-demande en ligne pour un Passeport ou une Carte Nationale d'Identité?**

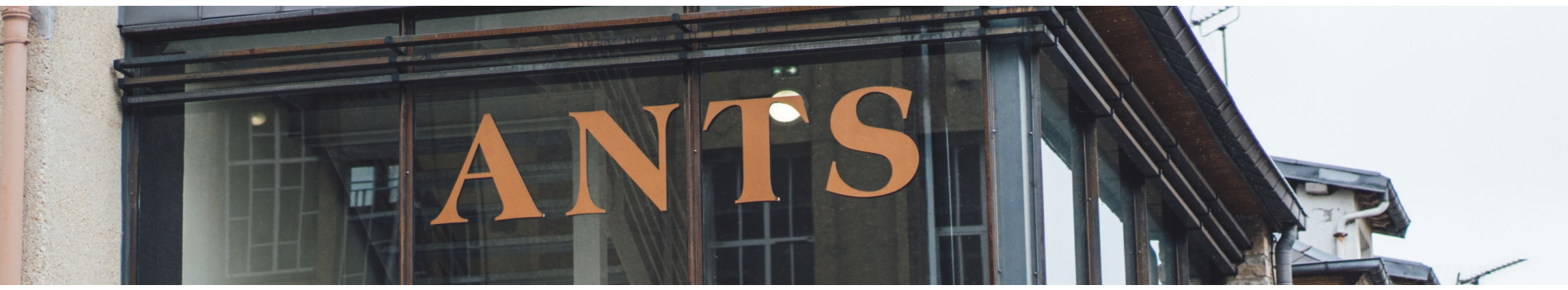

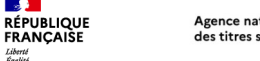

 $\mathcal{A}$ 

Liberté<br>Égalité<br>Fraternit

### **Sommaire**

- **1. Créer un compte sur le site de l'ANTS**
- **2. Se connecter sur le site de l'ANTS**
- **3.Tableau de bord « Usager »**
- **4. Réalisation d'une pré-demande de passeport et/ou de Carte d'identité**
- **5. Paiement du timbre fiscal**
- **6. Récapitulatif de la pré-demande**
- **7. Le numéro de la pré-demande**
- **8. Réception d'un courriel de confirmation**
- **9. Que faire après la pré-demande ?**

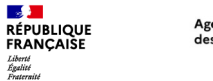

#### Agence nationale des titres sécurisés

## **1. Créer un compte sur le site de l'ANTS**

**Se rendre à l'adresse<https://passeport.ants.gouv.fr/>**

Cliquer sur « Se connecter » en haut à gauche

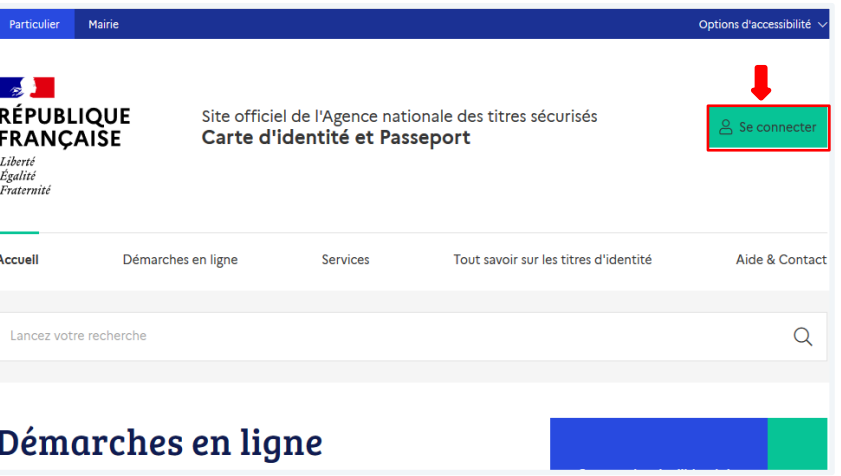

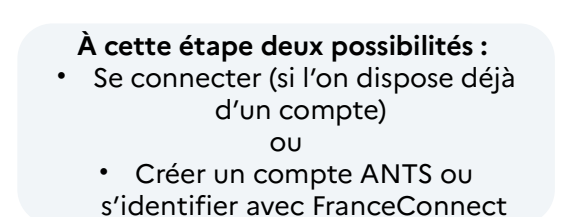

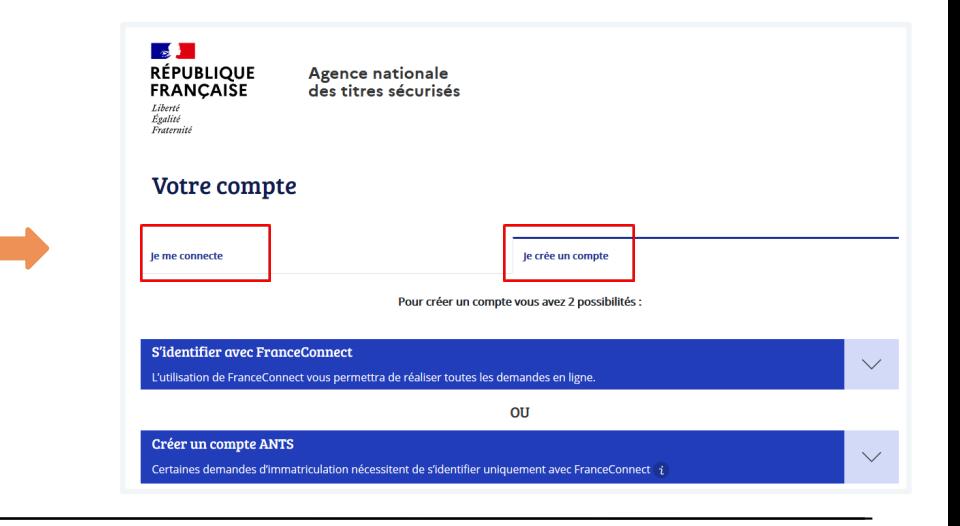

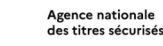

**Section** 

Liberté<br>Égalité<br>Fraternit

**RÉPUBLIQUE**<br>FRANCAISE

### **1. Créer un compte sur le site de l'ANTS**

#### **Créer un compte avec FranceConnect**

Cliquer sur « Créer un compte » Puis cliquer sur « Utiliser FranceConnect »

Sélectionner l'organisme de son choix et se connecter avec les identifiants habituels de l'organisme sélectionné

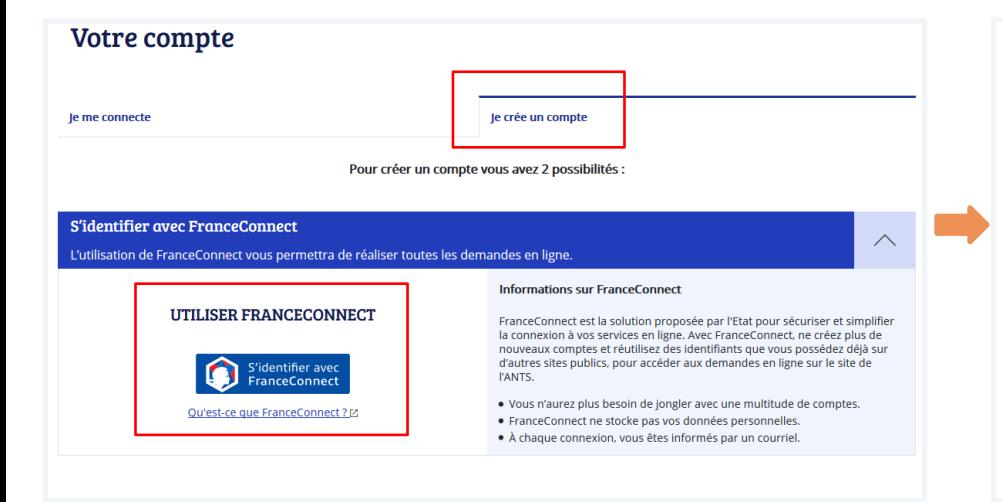

Je choisis un compte pour me connecter sur :

### les sites de l'Agence Nationale des **Titres Sécurisés**

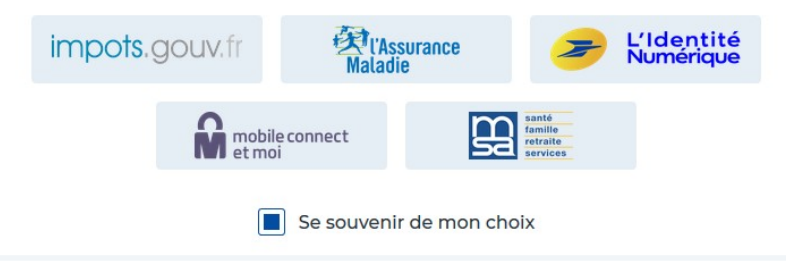

### **1. Créer un compte sur le site de l'ANTS**

**Créer un compte ANTS (Attention certaines démarches d'immatriculation nécessitent une connexion avec FranceConnect)**

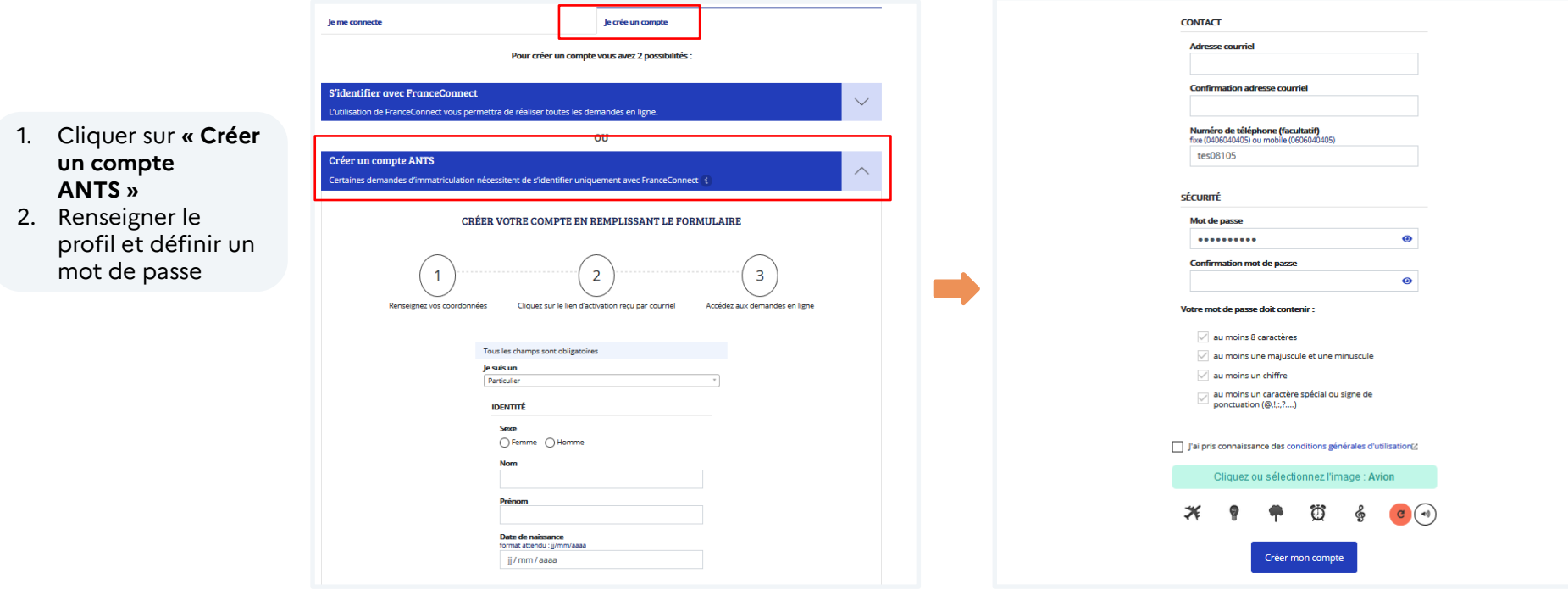

 $\mathcal{A}$ 

Liberté<br>Égalité<br>Fraternité

**RÉPUBLIQUE**<br>FRANÇAISE

Agence nationale

### **1. Créer un compte sur le site de l'ANTS**

**Créer un compte ANTS (Attention certaines démarches d'immatriculation nécessitent une connexion avec FranceConnect)**

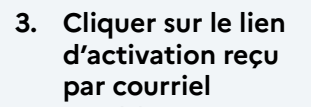

Agence nationale

des titres sécurisés

4. Accéder aux demandes en ligne en cliquant sur **« La page de connexion**

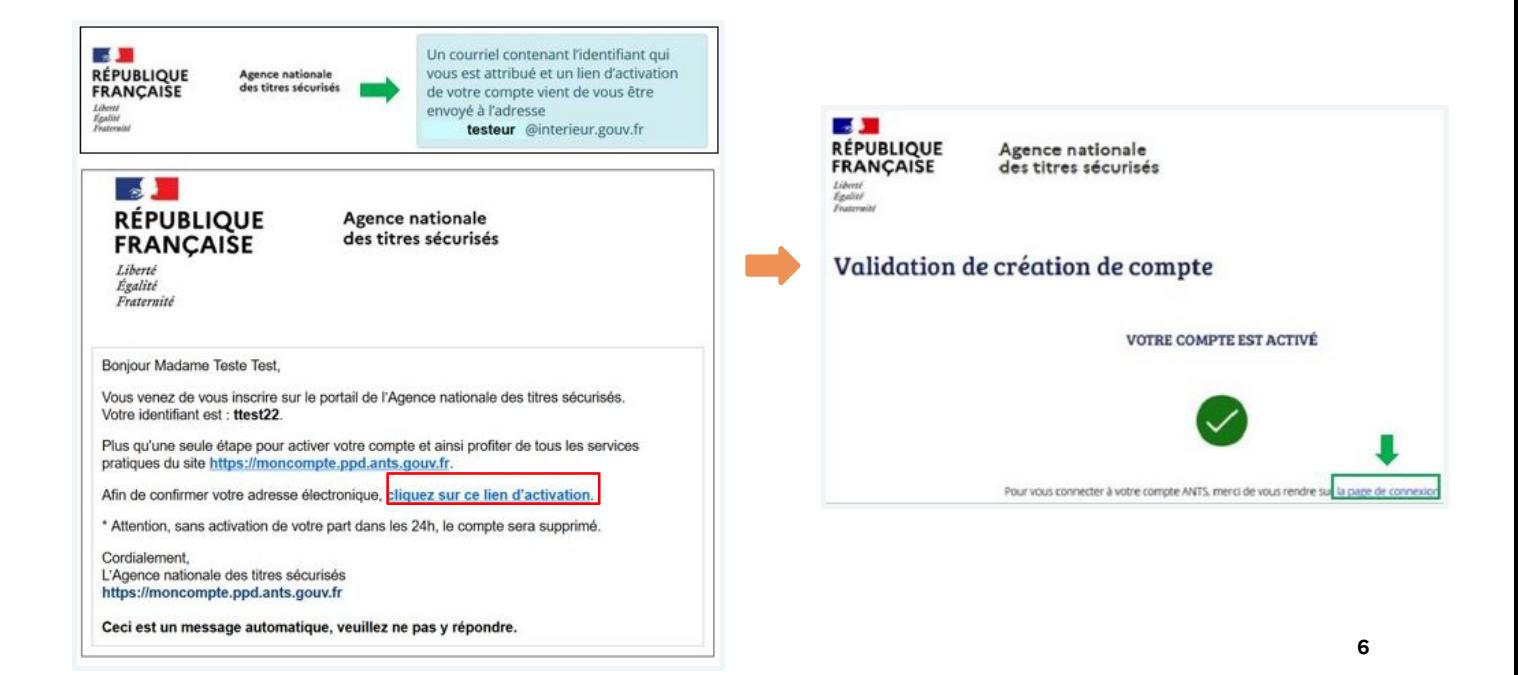

**A** 

Liberté<br>Égalité<br>Fraternité

**RÉPUBLIQUE**<br>FRANCAISE

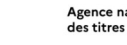

 $\mathcal{A}$ 

Liberté<br>Égalité<br>Fraternité

**RÉPUBLIQUE**<br>FRANCAISE

Particulier Mairie

**FRANCAISE** 

Lancez votre recherche

Démarches en ligne

 $\sim$ **RÉPUBLIQUE** 

Liberté Evente<br>Égalité Fraternité

**Accuell** 

#### Agence nationale des titres sécurisés

### **2. Se connecter sur le site de l'ANTS**

**Connexion au compte**

- **connecter »**
- 2. Puis cliq  $conn$ **ec**

**La connexion au compte s'effectue en fonction de la manière dont il a été créé :** 

- **Avec les identifiants ANTS** définis lors de la création du compte
- **Avec FranceConnect** avec les identifiants de l'organisme sélectionné 1. Cliquer sur **« Se**

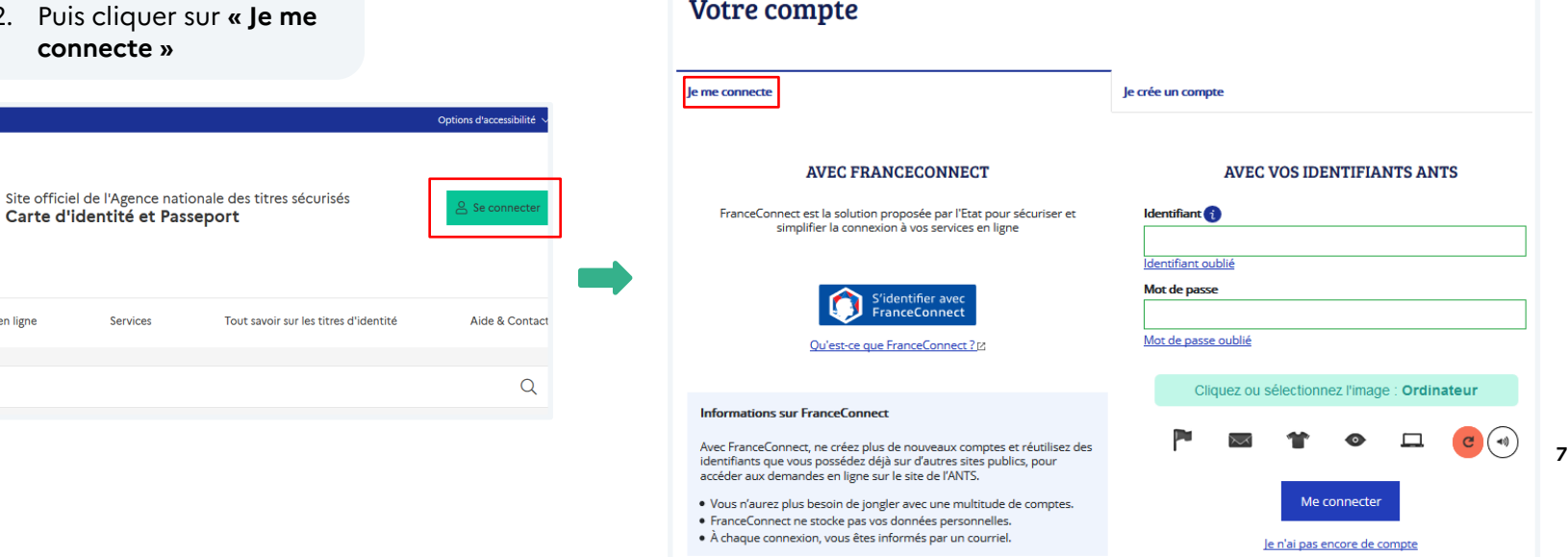

#### **3. Tableau de bord « Usager »**

Agence nationale

des titres sécurisés

**Une fois connecté, cliquer sur « Nouvelle demande » depuis le tableau de bord.**

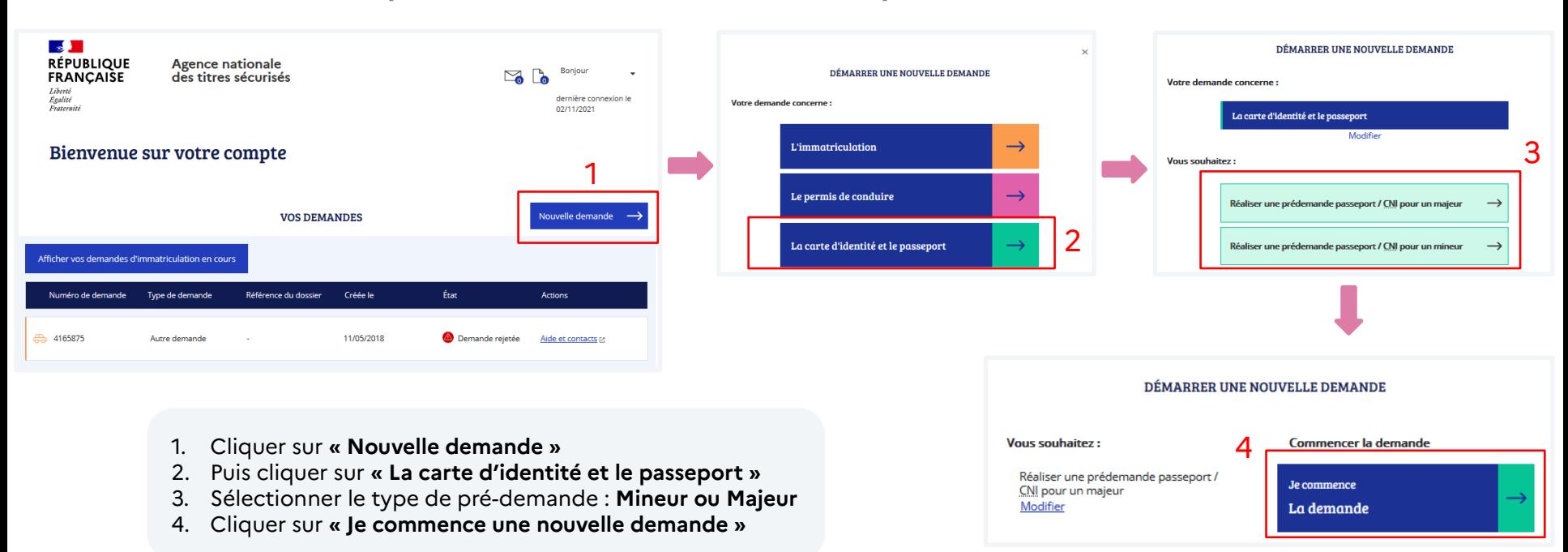

**A** 

Liberté<br>Égalité<br>Fraternité

**RÉPUBLIQUE**<br>FRANCAISE

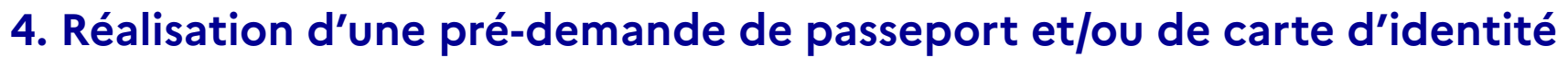

**Renseigner le motif de la demande et les modalités de dépôt de la demande**

#### **Sélectionner :**

 $\mathcal{A}$ 

Liberté<br>Égalité<br>Fraternité

**RÉPUBLIQUE**<br>FRANCAISE

- **1. Le type de demande :** 
	- Passeport
	- Carte nationale d'identité

Agence nationale

- **Passeport ET carte nationale d'identité**
- **2. Le motif (une fois sélectionné il ne sera plus modifiable)**
- 3. Les modalités de la demande

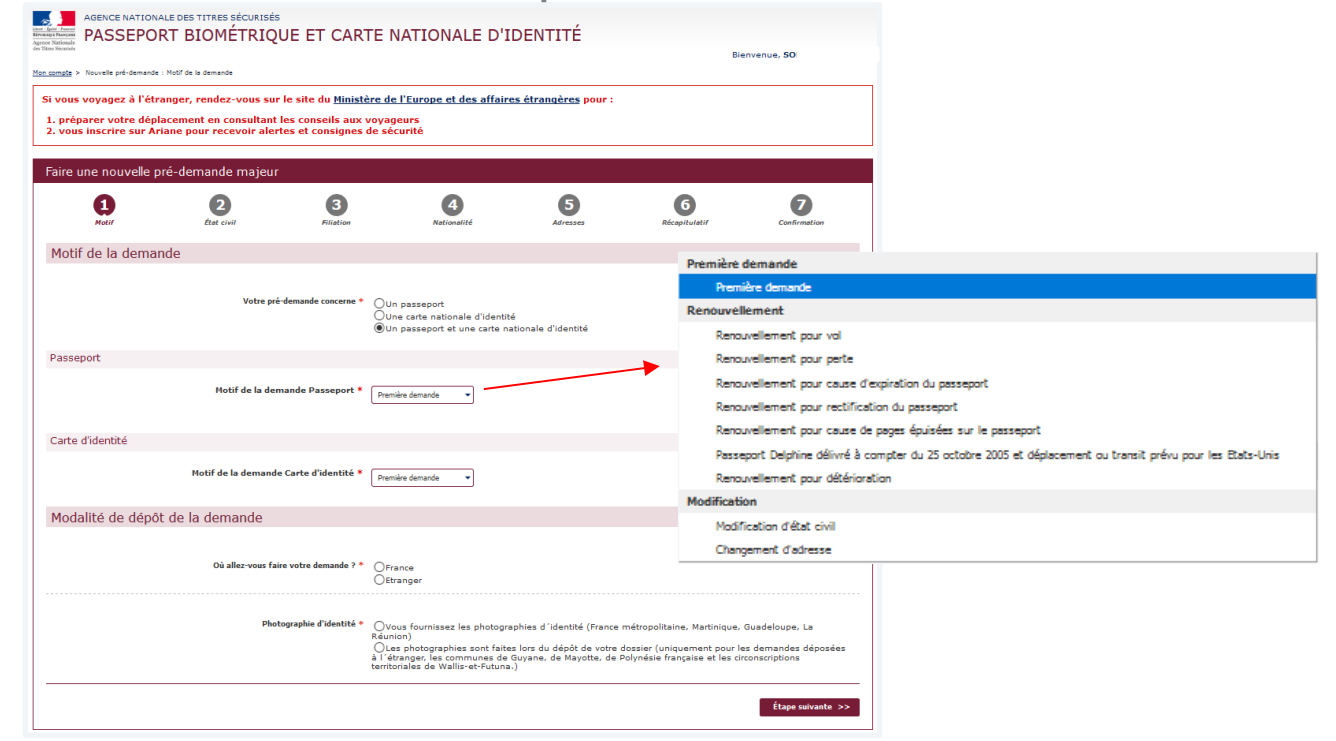

**Les usagers ont la possibilité, à cette étape, de consulter le site du Ministère des Affaires Étrangères pour préparer leur voyage à l'étranger si nécessaire (visas, titre requis…).**

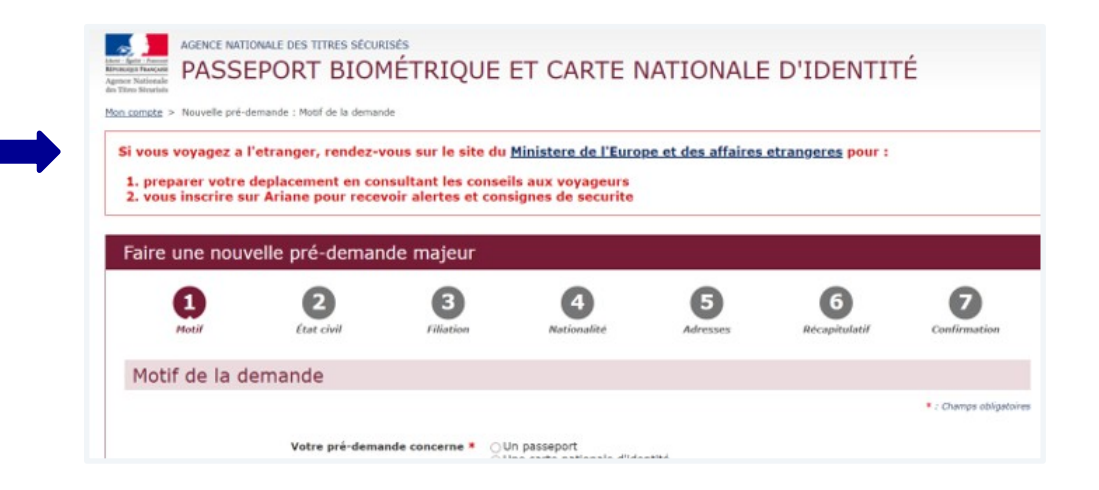

**URL MEAE**  [https://www.diplomatie.gouv.fr](https://www.diplomatie.gouv.fr/)

Agence nationale

des titres sécurisés

 $\mathcal{A}$ 

**RÉPUBLIQUE** 

FRANCAISE Liberté<br>Égalité<br>Fraternité

**Un écran demande la confirmation du motif de la pré-demande**

**Attention : Il ne sera plus modifiable par la suite**

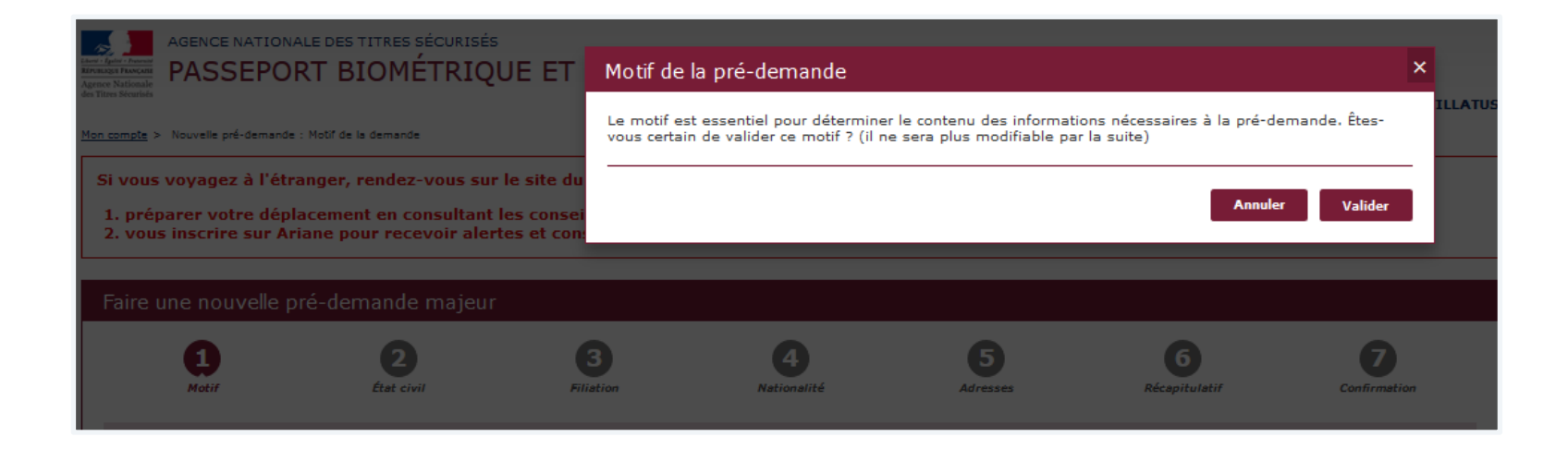

 $\mathbf{A}$ 

Liberté<br>Égalité<br>Fraternité

**RÉPUBLIQUE**<br>FRANCAISE

Agence nationale

**Renseigner l'État civil de la personne concernée par la demande de titre**

Faire une nouvelle pré-demande majeur

 $\bullet$ 3  $\bullet$ 6  $\overline{\mathbf{z}}$ 8  $\mathbf 0$ 2 **Praticion** Elistine Advances Motif Netionalité Dalament Récapitulatif Confirmatio État civil du majeur concerné par le titre \*: Champs obligatoires Sexe \*  $\odot$ Femme  $\bigcirc$  Homme Nom de naissance  $*$   $\boxed{\mathsf{test}}$ (C'est le nom qui figure sur votre acte de naissance) Deuxième nom Précisez s'il s'agit du nom du père de la mère dépoux dépouse Souhaitez-vous faire apparaître un mot devant le deuxième nom ? 00ui Si oui, lequel (epoux(se) (veuf(ve) 1er prénom \* **TEST** (Entrez vos prénoms dans l'ordre de l'état civil, Les prénoms composés sont séparés par un tiret 'ex Jean-Plerre 2ème prénom + Ajouter un prénom Taille (cm) Couleur des yeux \* AUTRE Date de naissance \* 1980 14  $\frac{1}{10}$ **CIT/MM/ASSAY** Pays de naissance FRANCE Département ou Collectivité d'outre-mer de naissance \*  $01 - AIN$ Commune de naissance \* VALENCIENNES (Indiquez son nom tel qu'il existait au moment de votre naissance) Enregistrer

Penser à enregistrer chaque étape en cliquant sur **« Enregistrer ».**

Agence nationale

des titres sécurisés

Cela permet de sauvegarder les informations déjà renseignées.

 $\mathcal{A}$ 

**RÉPUBLIQUE** 

FRANCAISE Liberté<br>Égalité<br>Fraternité

**Renseigner la Filiation de la personne concernée par la demande de titre**

Penser à enregistrer chaque étape en cliquant sur **« Enregistrer ».**

Agence nationale

des titres sécurisés

Cela permet de sauvegarder les informations déjà renseignées.

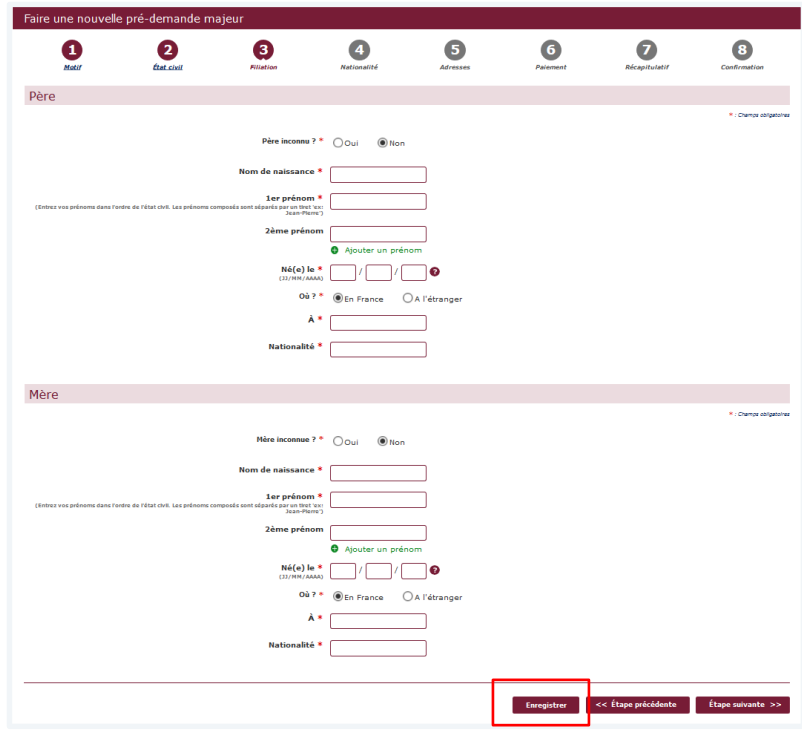

 $\mathcal{A}$ 

Liberté<br>Égalité<br>Fraternité

**RÉPUBLIQUE**<br>FRANCAISE

**Renseigner la Nationalité de la personne concernée par la demande de titre**

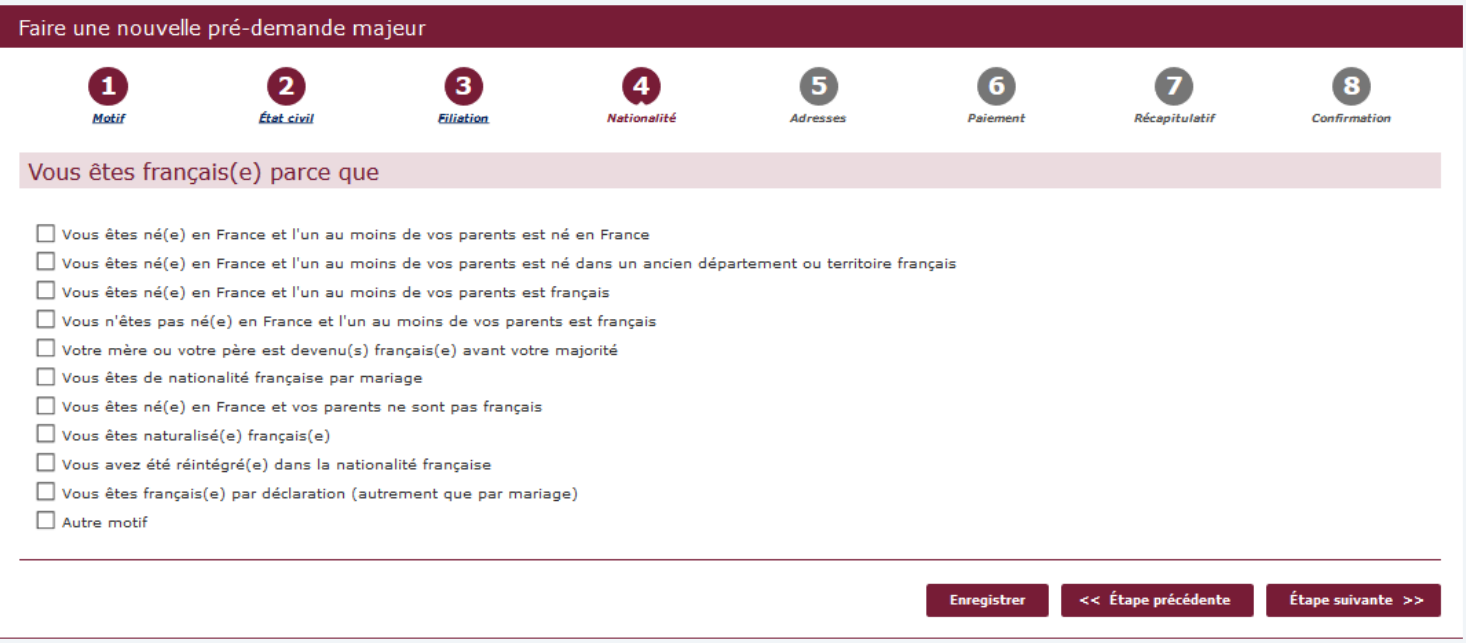

 $\mathcal{A}$ 

Liberté<br>Égalité<br>Fraternité

**RÉPUBLIQUE**<br>FRANCAISE

Agence nationale

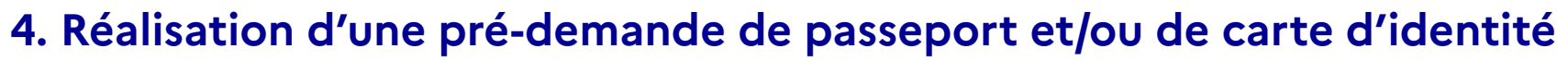

**Renseigner l'Adresse et les informations de contact de la personne concernée par la demande de titre**

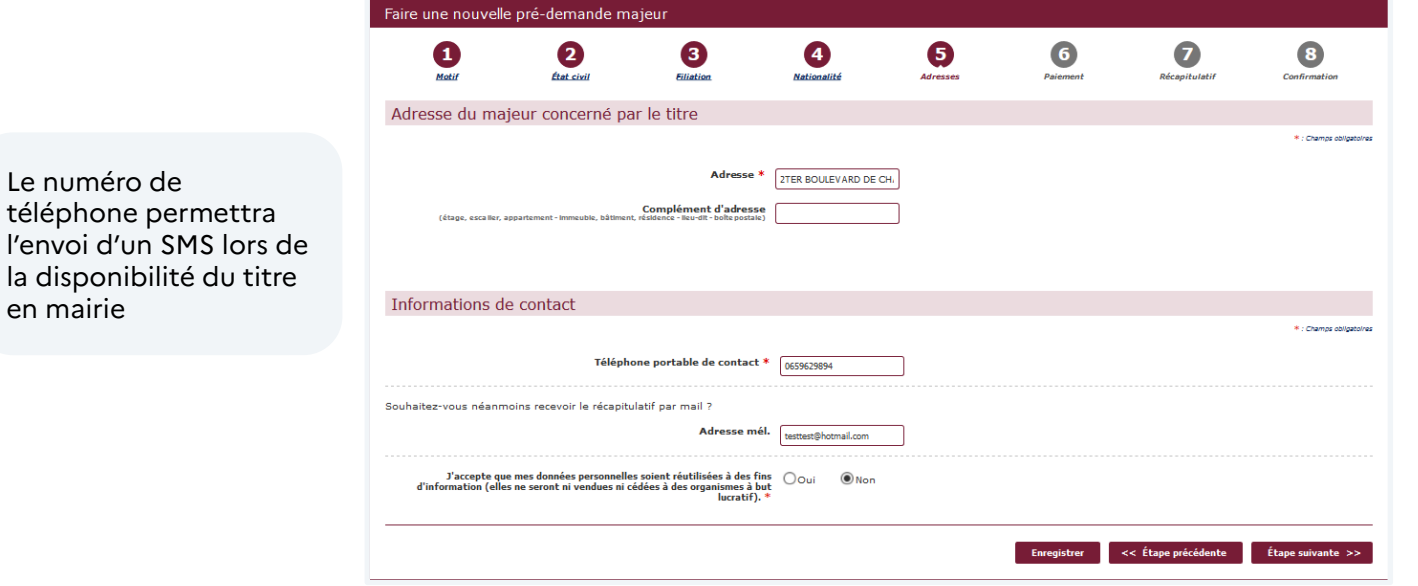

 $\mathcal{A}$ 

Liberté<br>Égalité<br>Fraternité

**RÉPUBLIQUE**<br>FRANCAISE

Agence nationale

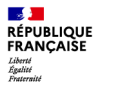

**Vérification simplifiée de l'adresse**

Lorsque l'adresse est renseignée, il est proposé à l'usager une vérification simplifiée de son adresse auprès d'un des fournisseurs d'un bien ou d'un service attaché à son domicile.

**Si cette vérification abouti, cela le dispensera de fournir un justificatif de domicile.**

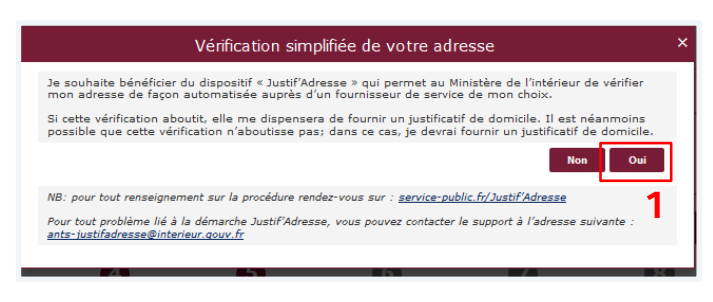

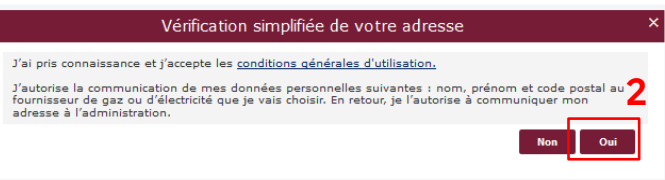

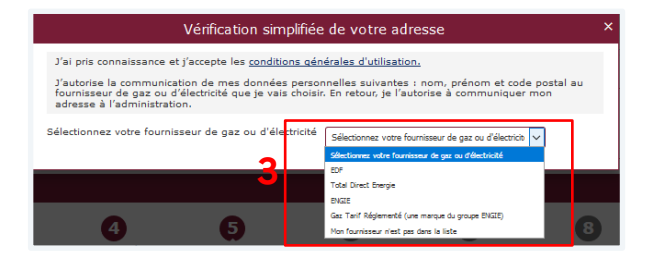

### **5. Paiement du timbre fiscal**

**Renseigner le numéro du timbre fiscal électronique (uniquement en cas d'acquittement des taxes)**

Seul le paiement dématérialisé est possible pour une pré-demande en ligne.

Agence nationale

des titres sécurisés

#### **Deux possibilités :**

- Soit l'usager dispose déjà d'un numéro de timbre
- Soit il faudra l'acquérir sur le site : <https://timbres.impots.gouv.fr/>

*Lorsque l'usager clique sur « Vous souhaitez effectuer l'achat d'un timbre électronique maintenant » il est automatiquement redirigé vers le site permettant l'achat de timbres dématérialisés*

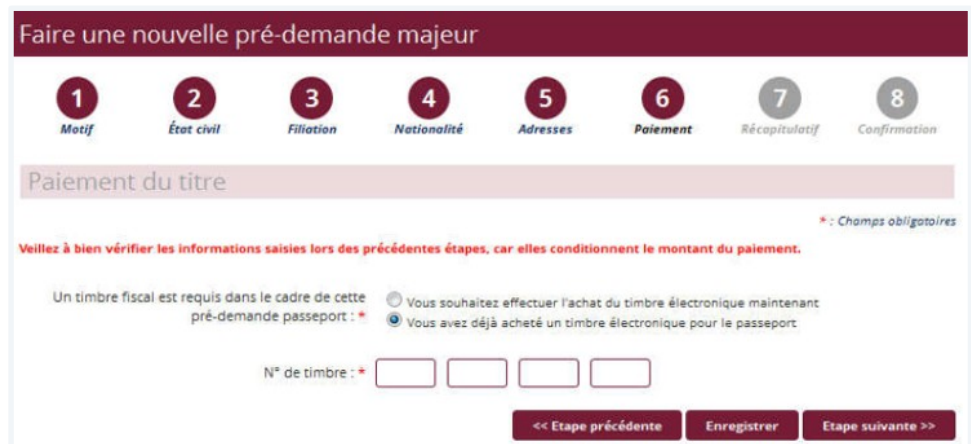

**ALC** 

Liberté<br>Égalité<br>Enstanzité

**RÉPUBLIQUE**<br>FRANCAISE

### **5. Paiement du timbre fiscal**

Agence nationale

des titres sécurisés

**RÉPUBLIQUE**<br>FRANCAISE

Liberté<br>Égalité<br>Festernit

**Récapitulatif du montant du timbre fiscal en fonction de la situation**

#### *Carte nationale d'Identité*

Le dépôt d'une demande de nouvelle carte nationale d'identité est un service public **gratui**t tout comme le renouvellement **à condition d'être en mesure de présenter l'ancienne en mairie.** 

En cas de non-présentation de la carte nationale d'identité (perte, vol) en vue de son renouvellement, l'usager sera soumis un droit de timbre dont le tarif est fixé à **25 €.**

#### *Passeport*

Le Coût du dépôt d'une première demande de passeport ou d'une demande de renouvellement est fixé selon les conditions suivantes :

- **Pour les personnes majeures :** 86 euros
- **Pour les mineurs de plus de 15 ans :** 42 euros
- **Pour les mineurs de moins de 15 ans :** 17 euros

Seuls les renouvellements pour changement d'adresse et pour changement d'état matrimonial sont **gratuits.**

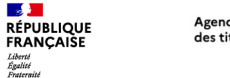

#### Agence nationale des titres sécurisés

### **6. Récapitulatif de la pré-demande**

**Le récapitulatif de la pré-demande s'affiche**

**Relire soigneusement les informations du récapitulatif.** 

Une fois validée, la prédemande ne pourra plus être modifiée.

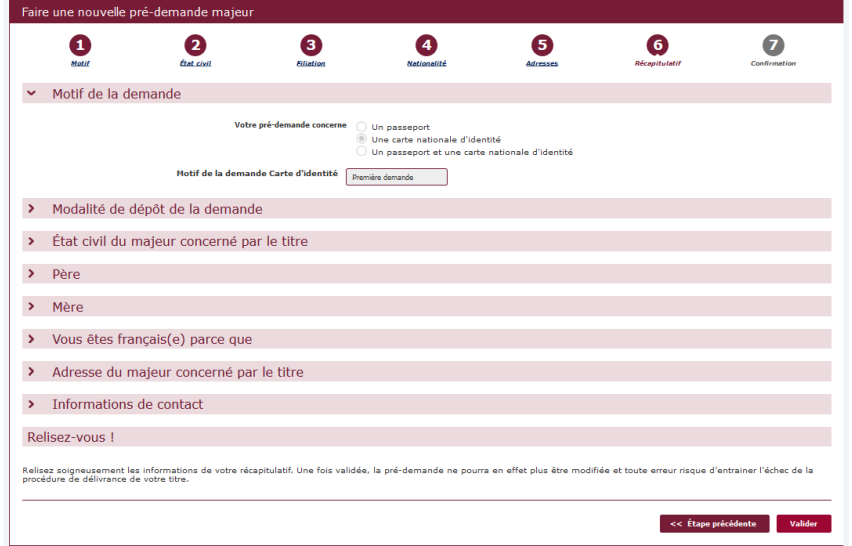

Toutes les informations peuvent être modifiées **à l'exception du motif de la demande.**

Pour les modifier, il faut cliquer sur **« Étape précédente »** (Aucune information n'est modifiable depuis l'écran récapitulatif).

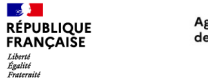

### **7. Le numéro de la pré-demande**

**À la dernière étape de confirmation, le numéro de la pré-demande s'affiche**

Le N° de pré-demande doit être conservé pour la validation de la demande en mairie.

**Afin de gagner du temps en mairie il est conseillé d'imprimer le récapitulatif où se trouve le n° de prédemande et le QR code.**

Un lien est également disponible pour avoir accès à la liste des pièces justificatives.

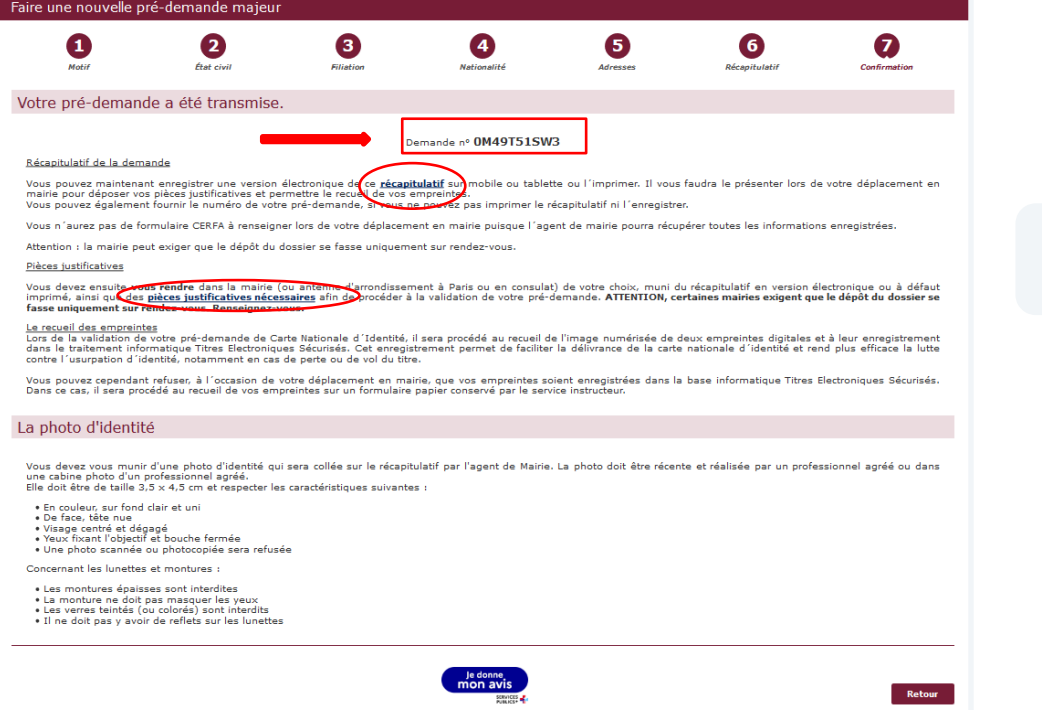

#### La pré-demande est valable **12 mois.**

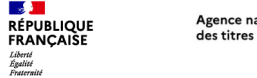

#### Agence nationale des titres sécurisés

### **8. Réception d'un courriel de confirmation**

**Lors la finalisation de la pré-demande, un courriel est envoyé à l'usager contenant le numéro de pré-demande ainsi que le récapitulatif en pièce jointe**

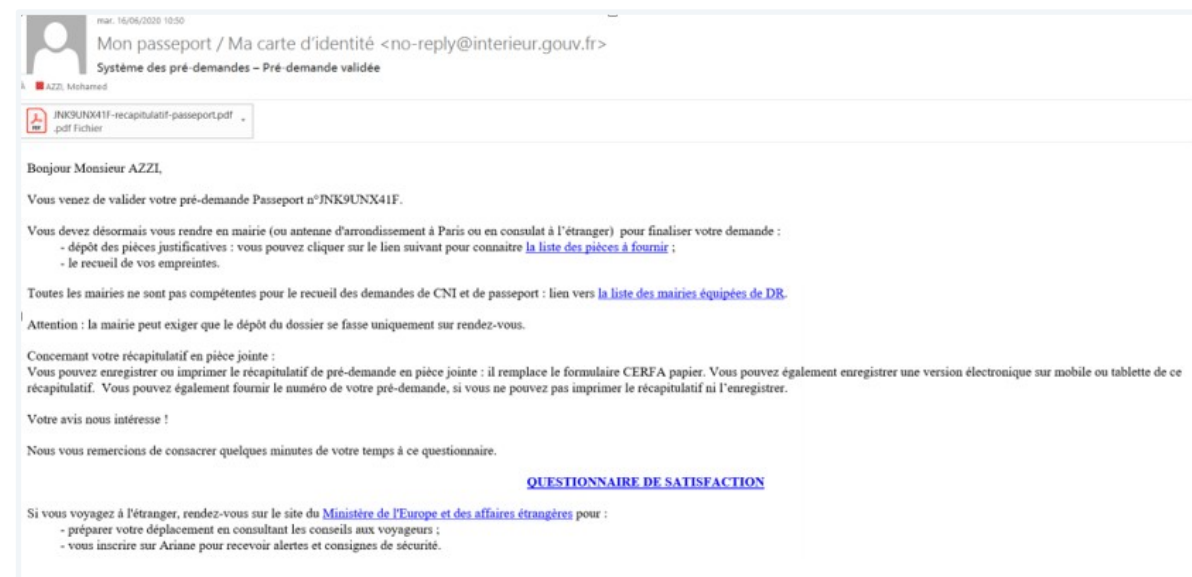

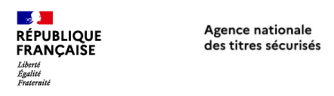

### **9. Que faire après la pré-demande ?**

**Une fois la pré-demande enregistrée, l'usager doit se rendre dans une mairie équipée d'un Dispositif de Recueil (il est conseillé de se renseigner auprès de la mairie pour connaître ses modalités d'accueil).**

**Ensuite, l'agent de mairie :**

- **Valide la pré-demande dans le système informatique grâce au numéro de pré-demande ou grâce au QR code présent sur le récapitulatif.**
- **Vérifie les autres pièces du dossier.**
- **Procède au recueil des empreintes.**
- **Délivre un récépissé de demande sur lequel figure le numéro de la demande.**

Il sera ensuite possible de suivre l'avancement de la demande via le compte de l'usager sur le site de l'ANTS (avec le numéro de demande présent sur le **récépissé remis par l'agent de mairie. Il est également possible de se renseigner auprès de la mairie qui a instruit la demande.** 

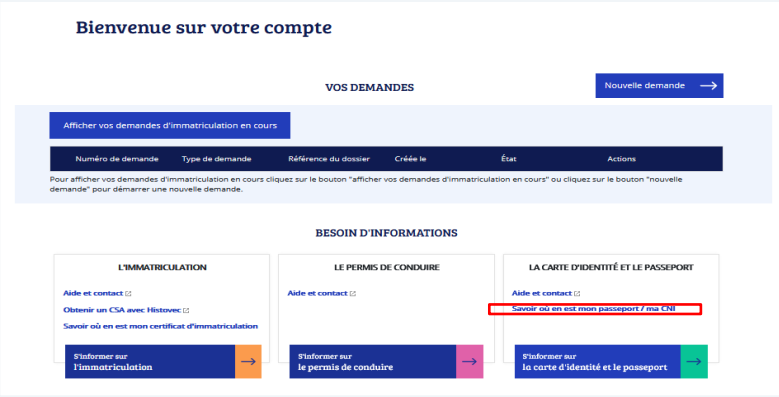

Pour toute question sur le pré-demande en ligne, rendez-vous à l'adresse suivante : **https://passeport.ants.gouv.fr/aide-etcontact?to=/pre-demande-en-ligne**

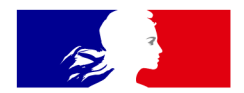

## **RÉPUBLIQUE FRANCAISE**

Liberté Égalité Fraternité **Agence nationale** des titres sécurisés

# Merci pour votre attention

**Direction du Service aux Usagers et de la Qualité**